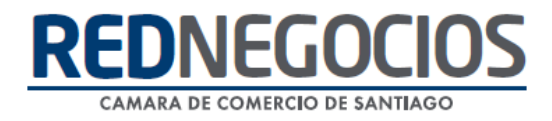

**RedNegocios, Cámara de Comercio de Santiago.**

## *INSTRUCTIVO*

# *"REVISIÓN ESTADO DE DOCUMENTACIÓN"*

**MAYO 2024**

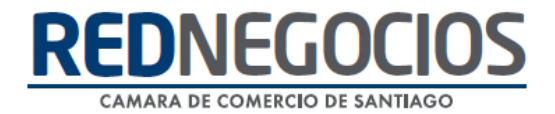

El siguiente instructivo contiene los pasos a seguir para revisar el estado de sus documentos en la ficha electrónica.

Cabe destacar que cuando se envía un documento para su revisión, se contempla un período aproximado de 24 o 48 horas hábiles, pudiendo demorar hasta 72 horas hábiles para poder visualizar el resultado, es decir si el documento fue aprobado o rechazado.

Ingrese al sitio web [www.rednegocios.cl](http://www.rednegocios.cl/)

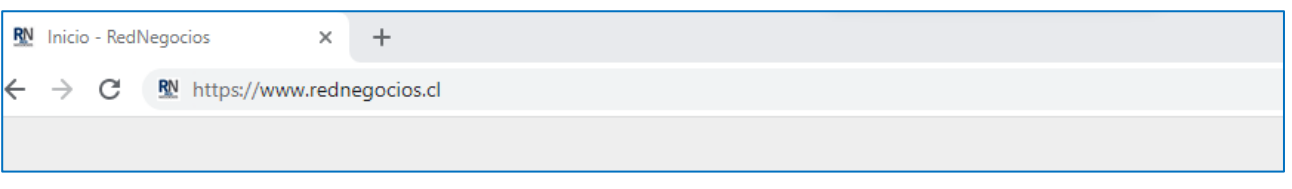

Diríjase a la sección **"INGRESAR"**

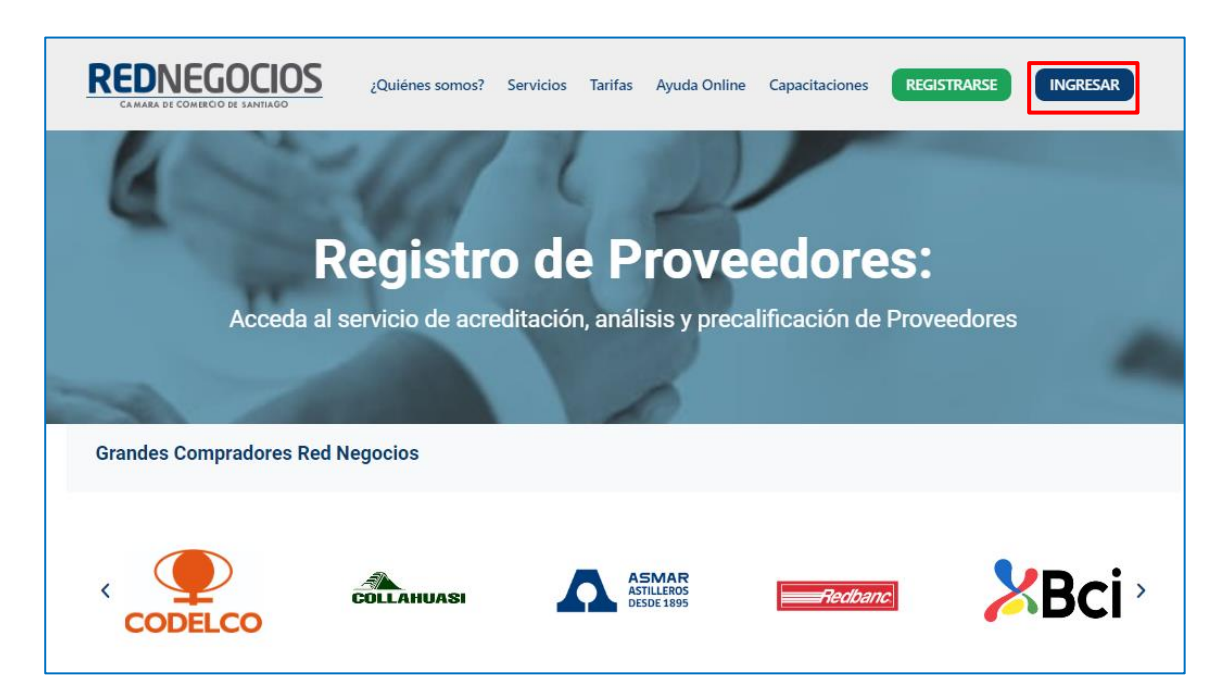

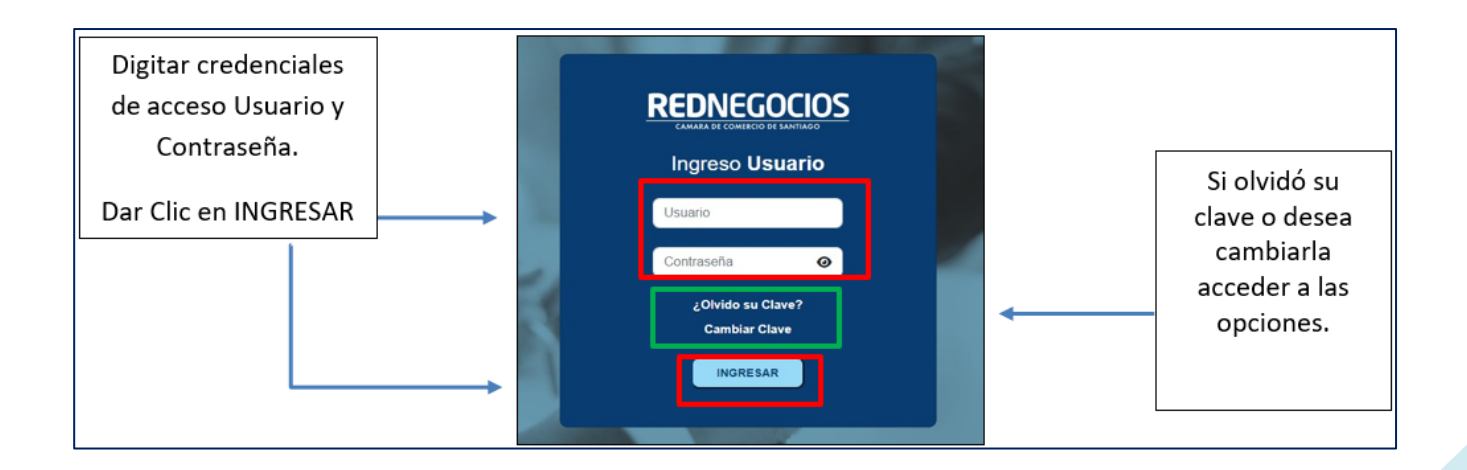

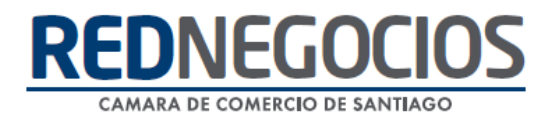

Visualización de Documentos:

 $\checkmark$  Definiciones a considerar para su revisión.

**Pendientes**: En esta sección encontrará el listado completo de documentos pendientes posibles de cargar, es decir, contempla a todos los mandantes o compradores de RedNegocios, por lo tanto, es importante que usted conozca la lista de documentos obligatorios del o de los mandantes con los cuales participa para cargar al sistema dichos documentos que se encuentran pendientes.

**Vencidos**: Aquí encontrará el listado de documentos vencidos que posee en su ficha electrónica.

**Rechazados**: Esta pestaña contiene información de documentos que pasaron por la revisión correspondiente y fueron rechazados por algún motivo.

**Vence en 15 días**: Documentos que tiene aprobados en su ficha electrónica y vencen en los próximos 15 días.

**En proceso de acreditación**: Documentos que cargó en la plataforma para ser revisados.

**Membresía en RNCCS**: Aquí encontrará información sobre el estado de su empresa en RedNegocios, el tipo de registro contratado y la fecha de inicio y termino de su membresía anual.

**Acreditados**: En esta sección encontrará los documentos aprobados de su empresa, distribuidos en los distintos ámbitos, según corresponda.

**Subir documentos**: Pestaña para cargar documentos.

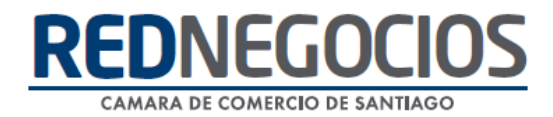

Flujo de la revisión de un Documento:

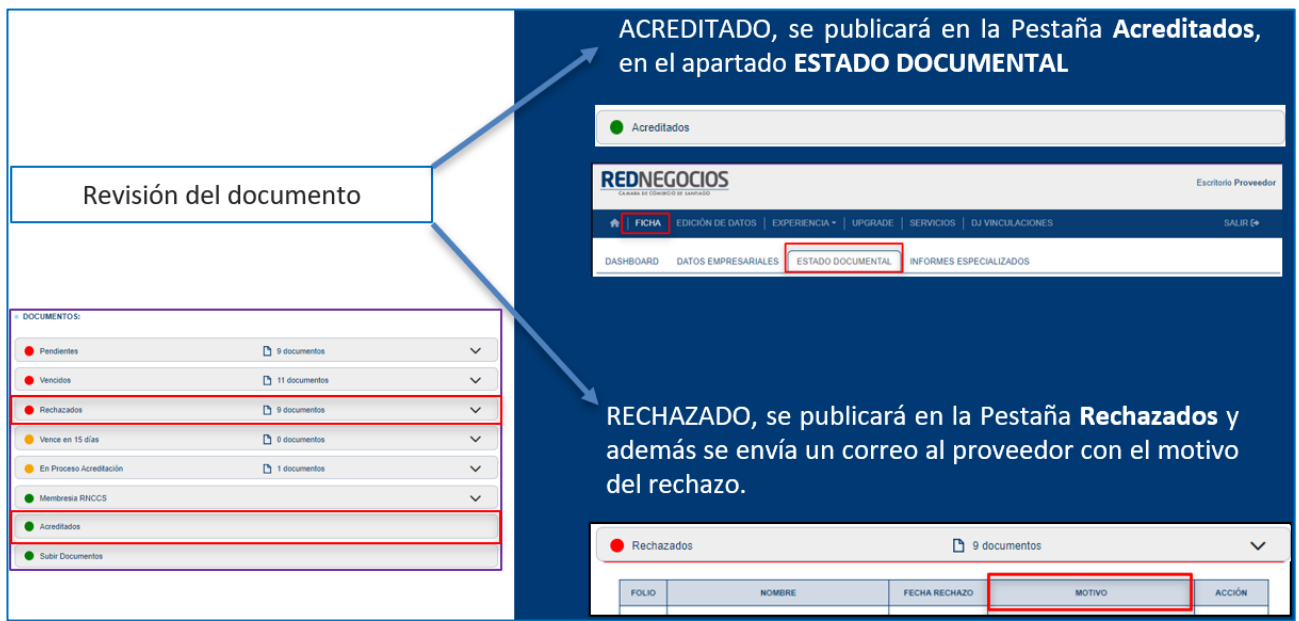

1.- Visualización de la Documentación Aprobada (Acreditada)

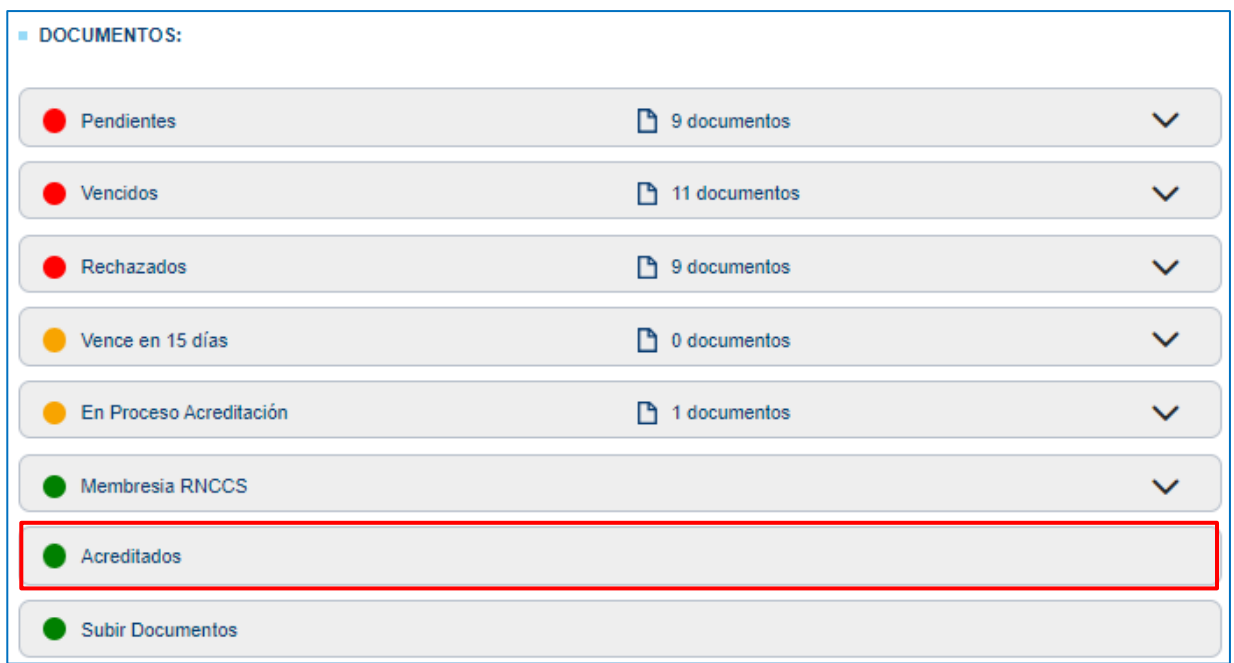

### REDNEGOCI CAMARA DE COMERCIO DE SANTIAGO

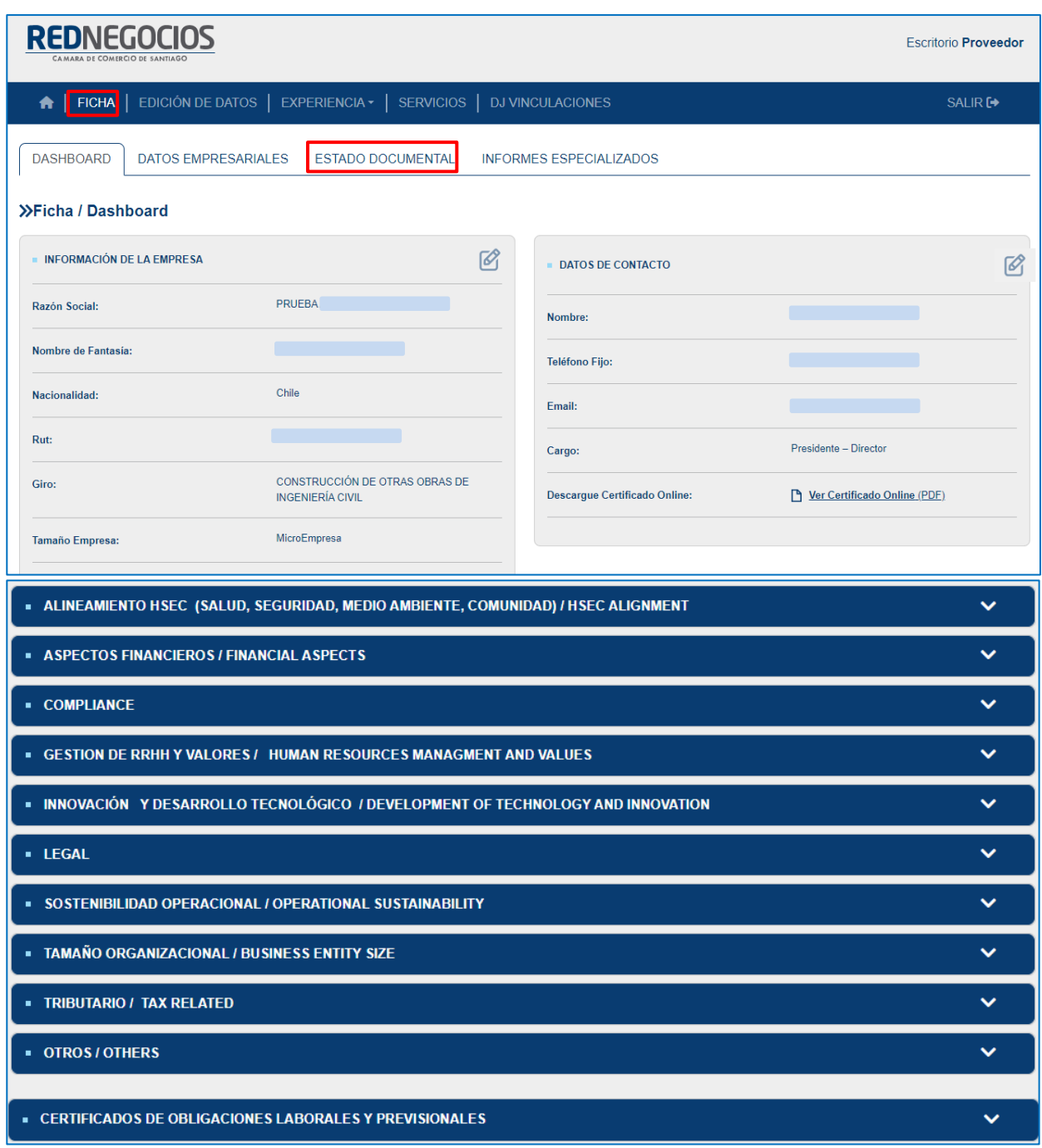

Al hacer clic en cada Ámbito, podrá acceder a la información Aprobada de su empresa

✓ Folio

- ✓ Nombre del documento
- ✓ Fecha de recepción
- $\checkmark$  Fecha de vencimiento
- ✓ Fecha de aprobación
- ✓ Ver documento

#### **NEGOO CAMARA DE COMERCIO DE SANTIAGO**

.<br>ALINEAMIENTO HSEC (SALUD, SEGURIDAD, MEDIO AMBIENTE, COMUNIDAD) / HSEC ALIGNMENT  $\ddotmark$ ASPECTOS FINANCIEROS / FINANCIAL ASPECTS  $\ddot{\phantom{0}}$ **COMPLIANCE**  $\hat{\mathbf{v}}$ **NOMBRE FECHA RECEPCIÓN** FECHA VENCIMIENTO FECHA APROBACIÓN FOLIO **VER** 868193 **BCI DJ COMPLIANCE 2023**  $\bigcirc$ 869121 CGE Due Diligence Selección Proveedores 23/04/2024 SIN VENCIMIENTO 23/04/2024  $\circ$ 868191 Declaración Conflictos de Interés DUOC UC 20/04/2024 15/04/2025 20/04/2024  $\circledcirc$ 888032 Declaración Jurada Vinculaciones Codelco 19/04/2024 01/03/2025 19/04/2024  $\circledcirc$ 674162 Declaración Participación Clientes AGUAS ANDINAS 10/08/2022 30/12/2022 10/08/2022  $\bigcirc$ 868195 DJ Relación de Negocios Proveedor SKIC 20/04/2024 15/04/2025 20/04/2024  $\circledcirc$ DJ Composición de Directorio y Alta Dirección 23/09/2020 22/09/2021 24/09/2020 388349  $\bigodot$ 868064 DJ Composición Direct. Alta Dir. y Prop - Asmar 19/04/2024 SIN VENCIMIENTO 20/04/2024  $\circ$ DJ Conflicto de interés contratista MVC 19/04/2024 12/04/2025 19/04/2024 868115  $\bigcirc$ 

#### 2.- Visualización de la Documentación Rechazada

En el escritorio del Proveedor, ingrese a **"Rechazados"**

Adicionalmente cuando un documento es rechazado, se envía la información del motivo del rechazo, al correo indicado por el proveedor en "Notificaciones"

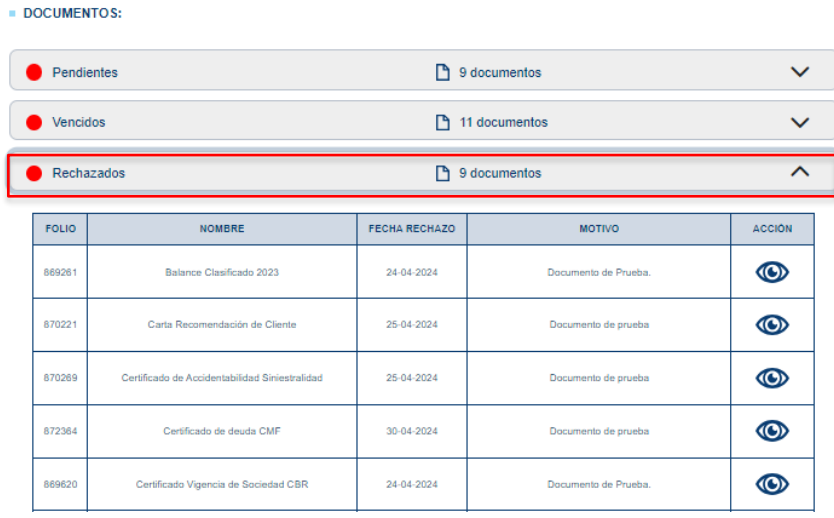

3.- ¿Dónde revisamos el correo ingresado en notificaciones?

Visualizar Instructivo "**EDICIÓN DE DATOS**" [AQUÍ](https://rednegocios.cl/wp-content/uploads/2024/05/INSTRUCTIVO-NUEVA-SECCION-EDICION-DE-DATOS-PLATAFORMA-2024.pdf)

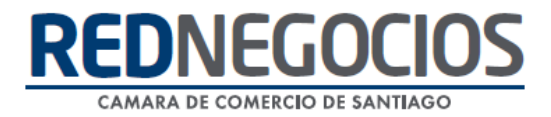

#### **Centro de ayuda RedNegociosCCS**

Para acceder al centro de ayuda debe ingresar al sitio web [http://www.rednegocios.cl](http://www.rednegocios.cl/) y seleccionar la opción ¨Ayuda Online¨ situada en la barra superior de su pantalla.

**PREGUNTAS FRECUENTES**: En esta pestaña encontrará respuesta a preguntas frecuentes sobre cómo inscribirse, renovación, ficha electrónica, entre otras.

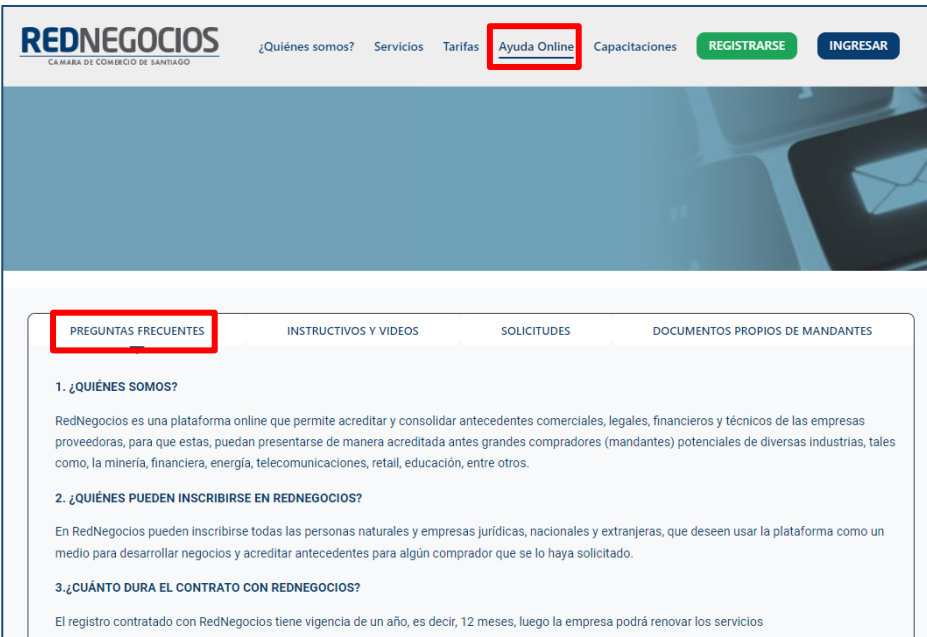

**INSTRUCTIVOS Y VIDEOS:** En esta pestaña podrá acceder a distintos Instructivos y videos de ayuda.

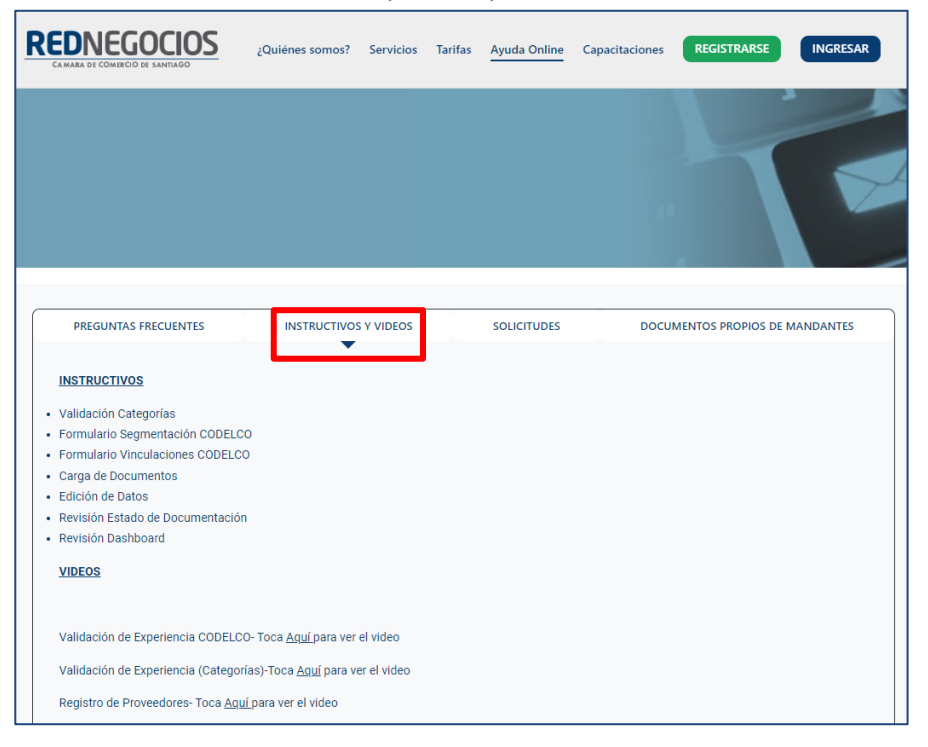

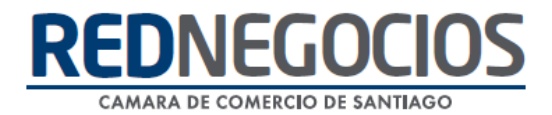

**SOLICITUDES:** Podrá ingresar consultas (solicitudes) y revisar su estado.

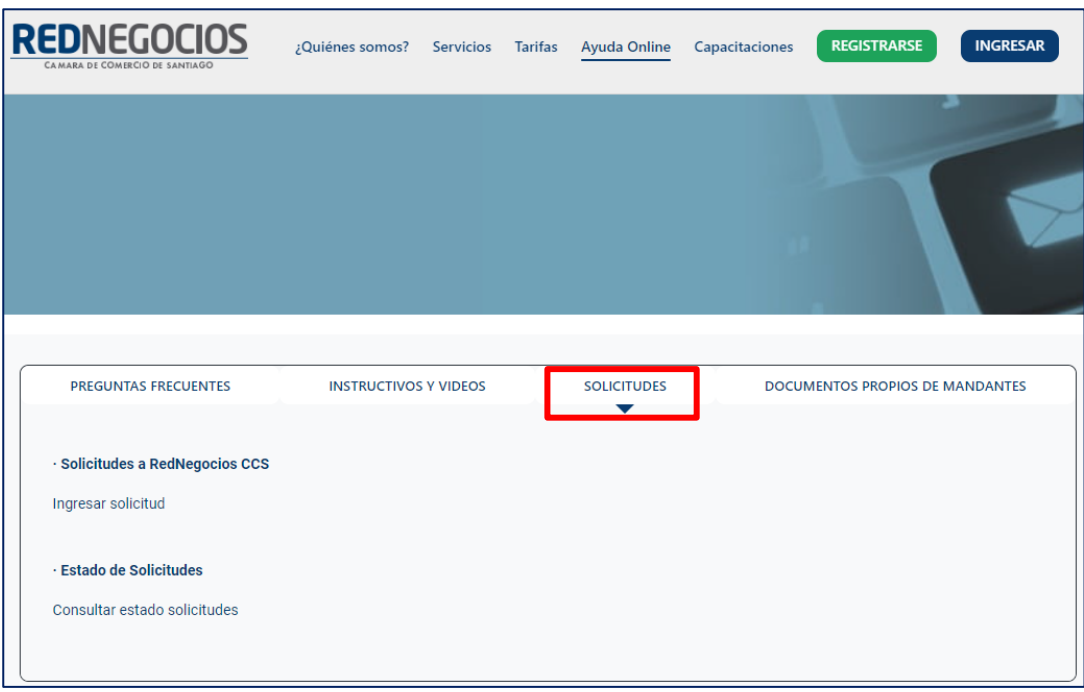

**DOCUMENTOS PROPIOS DE MANDANTES:** Podrá visualizar los documentos de formato propio de algunos mandantes.

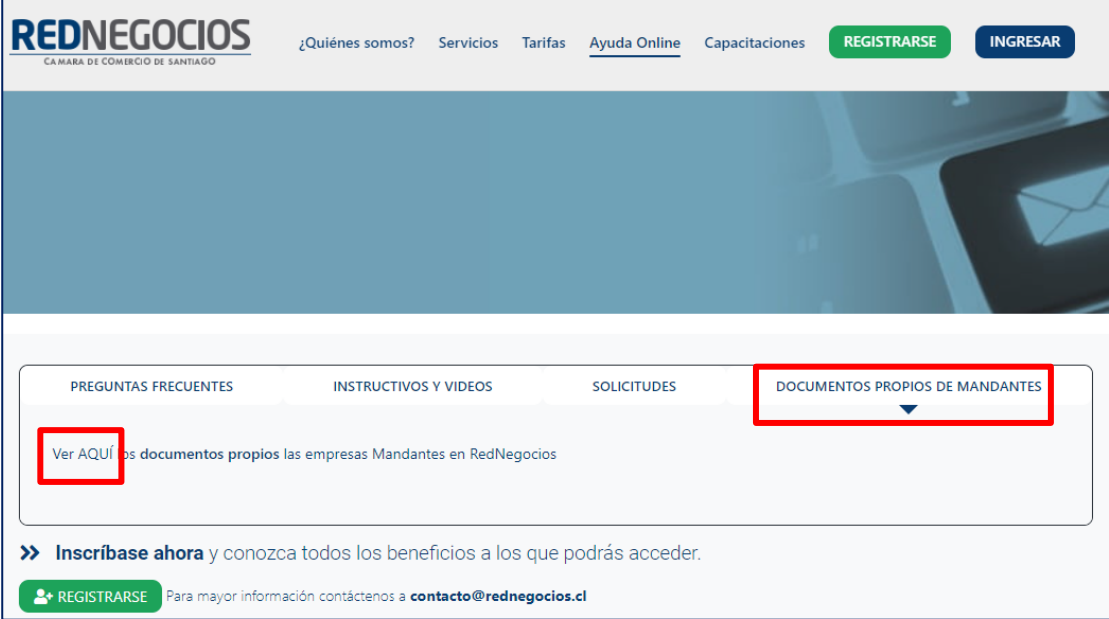

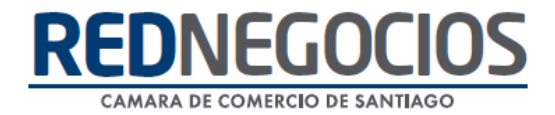

Para acceder a nuestros calendarios de capacitaciones debe ingresar al sitio web [http://www.rednegocios.cl](http://www.rednegocios.cl/)

Seleccionar la opción ¨Capacitaciones¨ situada en la barra superior de su pantalla. Podrá hacer clic sobre cada Calendario que se encuentre habilitado e inscribirse y participar.

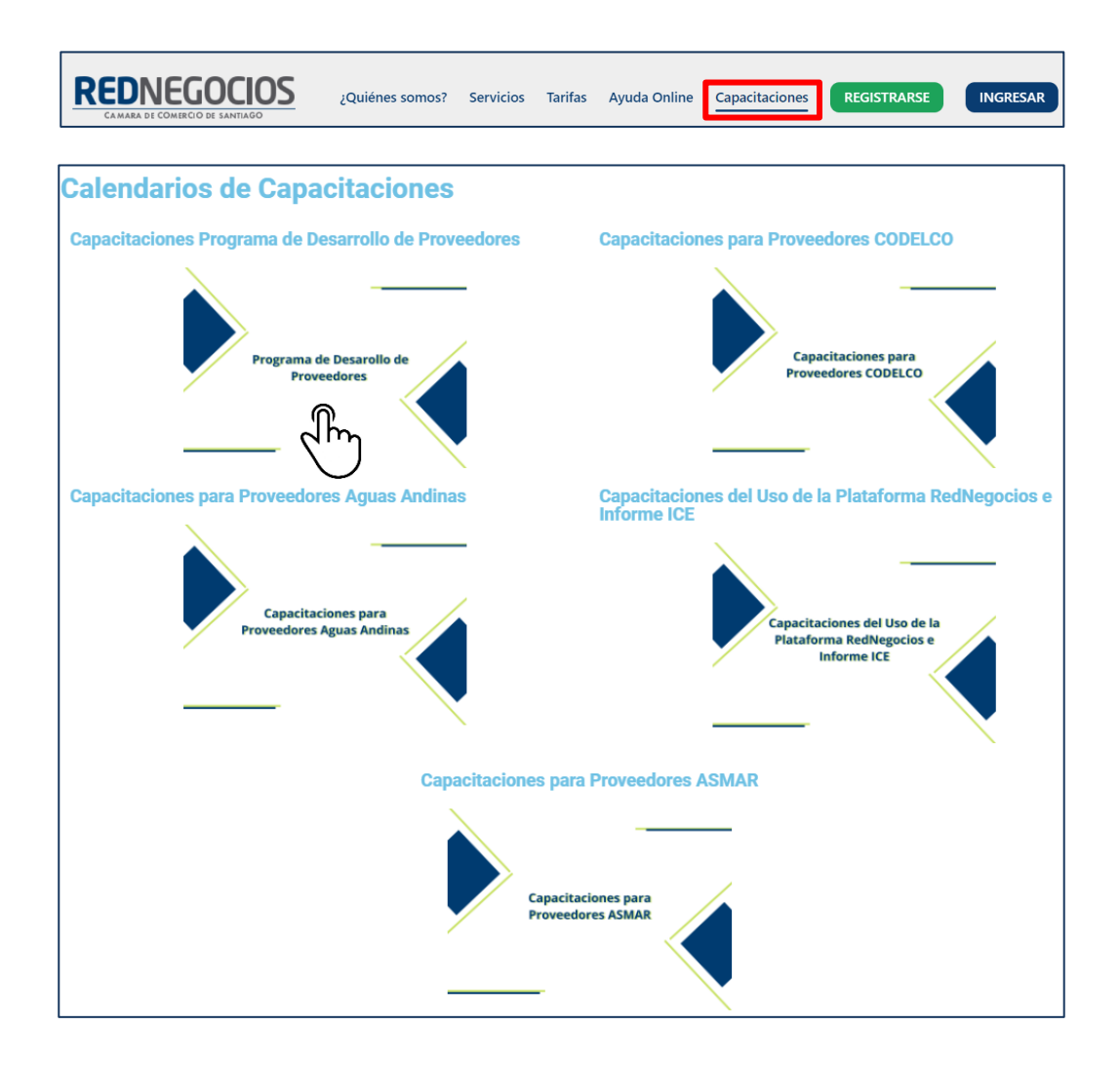

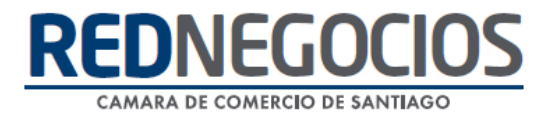

#### NUEVA SUCURSAL DE ATENCIÓN

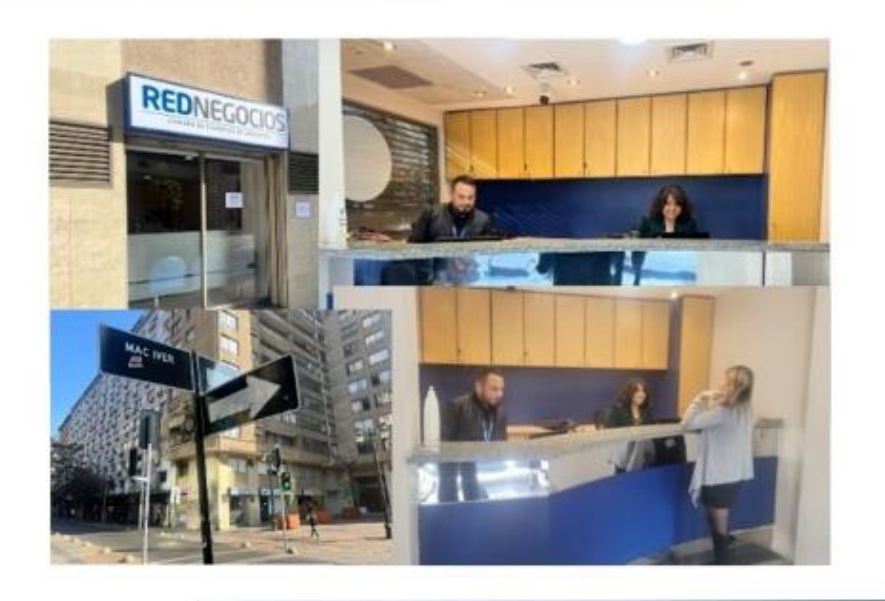

Horario de atención:

Días: Martes y Jueves Horario: 9:00 a 13:00 hrs Dirección: Enrique Mac Iver 410, Santiago, Región Metropolitana

**Si presenta dudas sobre su proceso de inscripción en RedNegocios CCS podrá realizar sus consultas a través de:**

**e-mail[: contacto@rednegocios.cl](mailto:contacto@rednegocios.cl)**

**Fono Mesa de Ayuda: 228185706**

**Correo: backofficern@upcom.cl**